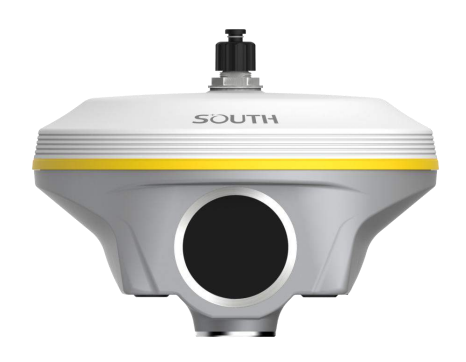

# **USER MANUAL**

**Version 1.0**

**SOUTH SURVEYING & MAPPING TECHNOLOGY CO., LTD**

# **Content**

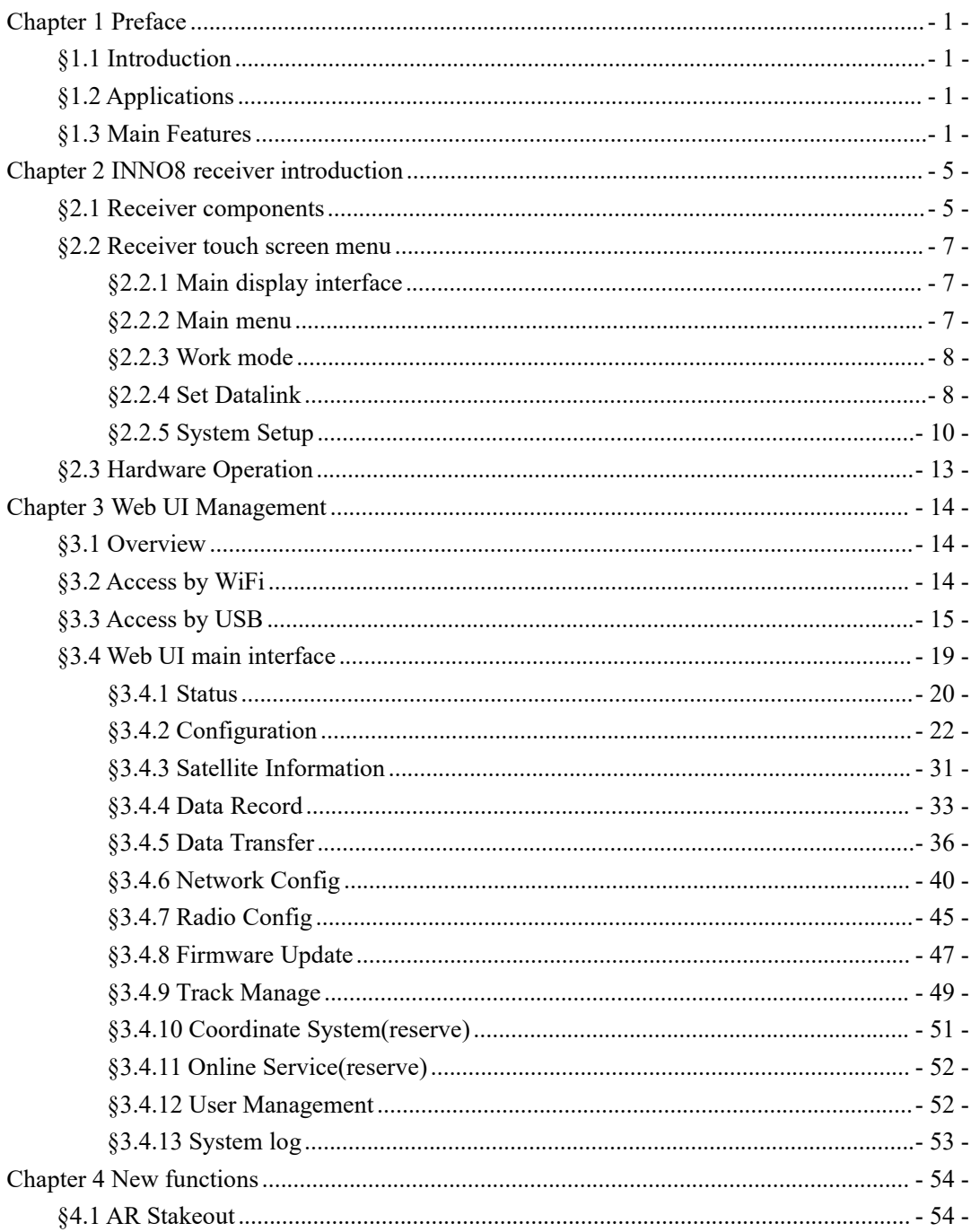

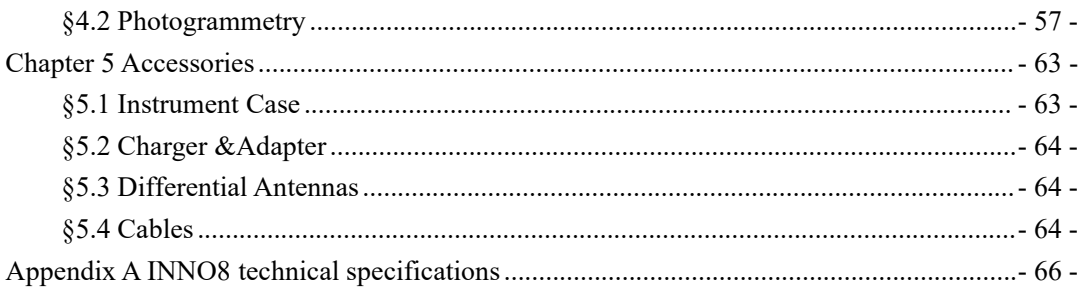

# <span id="page-3-0"></span>**Chapter 1 Preface**

*Read thischapter, you will have a brief knowledge of SOUTH Company and INNO8 measurement system.*

# <span id="page-3-1"></span>**§1.1 Introduction**

Welcome to SOUTH Surveying Instruments Co., Ltd, which is China's leading manufacturer of surveying equipment including GNSS receivers and Total Stations. To know more about SOUTH, please visit our official website <https://www.southinstrument.com//>

This manual takes the new INNO8 positioning system for example, to explain how to install, set up and use the RTK system as well as the use of the accessories. We recommend that you read these instructions carefully before using the instrument.

# <span id="page-3-2"></span>**§1.2 Applications**

*Control Survey:* dual-band (dual-frequency) system static measurements can accurately complete the high-precision deformation observation, photo-control point measurement.

*Highway Survey:* quickly complete the encryption of the control points, road topographic mapping, cross-section measurement, profile measurement with Survstar

*CORS Application:* provide more stable and convenient data link for field operations. It is seamlessly compatible with all types of domestic CORS applications.

*Data acquisition measurement:* perfect match South's various measurement software to do quick and easy data acquisition.

*Stakeout shot***:** large-scale point, line, plane lofting.

*Electric Power Measurement***:** power line measurement orientation, ranging, angle calculation.

*Marine application*: oceanographic research, dredging, piling, inserted row, making the marine operations convenient and easy.

# <span id="page-3-3"></span>**§1.3 Main Features**

### **AR Stakeout**

Augmented Reality (AR) stakeout revolutionizes conventional surveying methods by integrating

various sensory modalities, including visual and auditory. This approach eliminates the proficiency gap between experienced surveyors and novices by providing real-time visual guidance within authentic environments. Additionally, voice prompts are employed when nearing designated targets. This streamlined process allows surveyors to stake out targets without the need for leveling the pole, relying on visual and auditory guidance for precise stakeout each time.

#### **Visual Positioning**

INNO8 visual positioning broadens the scope of RTK applications through the synergistic integration of photogrammetry and RTK positioning technologies. With an 8-megapixel camera, "Fast" IMU and the latest positioning algorithm, INNO8 is adept at capturing and processing images or videos to derive precise coordinates. Therefore, it excels in surveying targets that pose challenges for traditional methods, including intricate corners beneath roofs, obstructed fields, and bridges spanning rivers. This capability enhances surveying versatility, allowing for the efficient and accurate surveying and mapping of locations that were previously difficult to access with RTK surveying techniques.

#### **BDPPP and HAS: Keep working in remote aeras with no CORS network coverage**

INNO8 can receive B2b signal of BDS GEO satellites(Asian Pacific area), and E6- B signal from GALILEO. After waiting 20 min in open environment, INNO8can achieve 10-20cm horizontal accuracy and 20-40cm vertical accuracy.

#### **Color Round Touch Screen: Easy operate like a smart watch**

HD 1.39 inches color LCD touch screen with high brightness and low power consumption is more suitable for field work, which is convenient and, efficient to complete touch settings, information browsing, function settings.

#### **Intelligent Platform**

New generation of embedded Linux operating system platform improves RTK performance and work efficiency. Its operating efficiency is higher; a unique core processing mechanism which can respond to more than one command at one time; it starts faster and more responsive in real time. While the stability of system is much higher, it can be adapted to the job of longer uninterrupted power.

#### **The "Fast" IMU: More Fast, More Stable and More Accurate**

INNO8 is integrated with a new generation IMU module that it only needs 2-5s of shaking or walking to complete the initialization, and the maximum tilt compensation angle can be 60 degrees. it can ignore magnetic interference while RTK receiver works in such a magnetic environment. This professional IMU module can keep the tilt effect for about 40s if RTK receiver stays on a point without moving.

#### **Internal Web UI management**

Embedded Web UI management platform supports WIFI and USB mode connection. Users can monitor the receiver status and configure it via the internal Web UI management platform.

#### **WiFi**

As a feature and technology adopted on INNO8, it not only can be used as data link to access to internet, but also can be as a hotspot which can be accessed by any other smart devices to configure the receiver.

#### **Advanced UHF module**

INNO8 adopts new and excellent datalink system, which is compatible with current radio protocols in the market,and realizes the random switching of the radio range 410MHZ-470MHZ and the power level as well.

#### **Intelligent Interaction**

Support to access the internal web UI manage page of receiver with WiFi and USB connection, monitor host state real-time, configure receiver freely.

### **Electronic Bubble & Tilt Compensation**

Integrated with a new generation IMU module which makes tilt measurement more stable, accurate and fast that without strict leveling the receiver to measure the point at will.

#### **NFC Function**

The internal NFC module can make the complicated Bluetooth communication easy and simple.

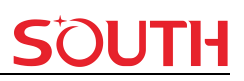

# <span id="page-7-0"></span>**Chapter 2 INNO8 receiver introduction**

# <span id="page-7-1"></span>**§2.1 Receiver components**

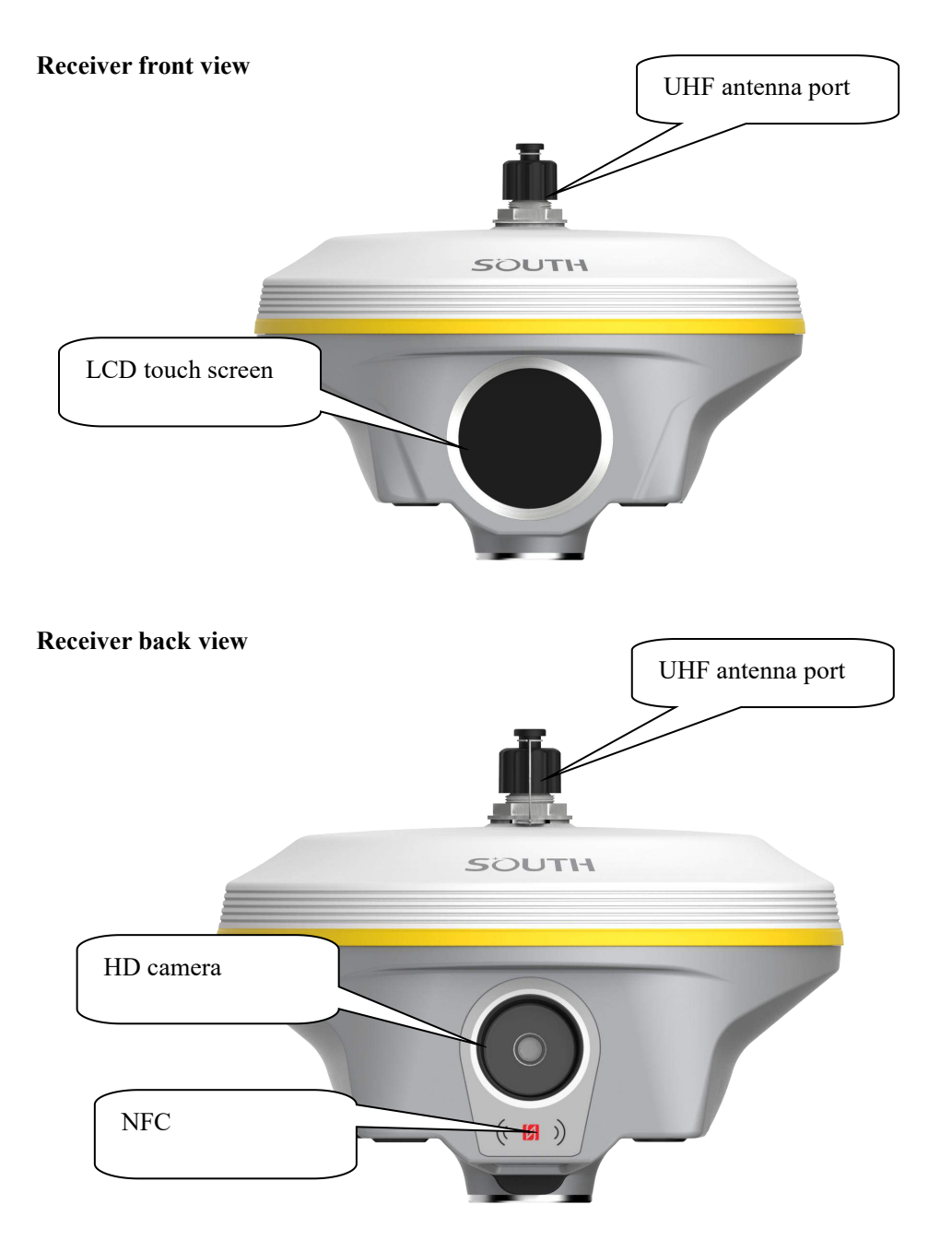

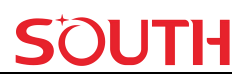

#### **Receiver bottom view**

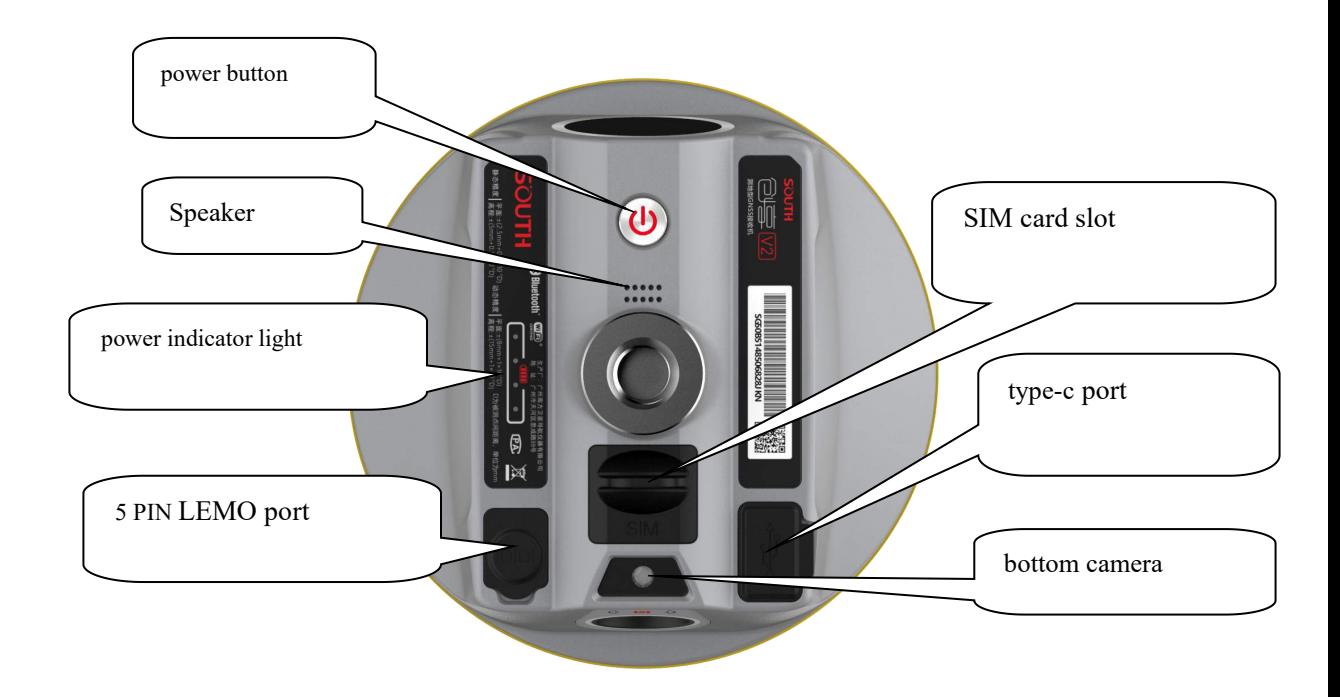

**type-c port**: for static data downloading, OTG (for external storage) and charging.

#### **5-Pin port**:

- 1) For external power supply
- 2) For export data, debug and configure receiver
- **power indicator light** : Displays the current battery, with one bar representing 25% charge
- **SIM card slot:** When using GSM/CDMA/4G and other networks, the chip is inserted upward into the phone card

# <span id="page-9-0"></span>**§2.2 Receiver touch screen menu**

# <span id="page-9-1"></span>**§2.2.1 Main display interface**

The receiver can be operated from touch screen. By swiping the screen, receiver can be configured.

After the device is powered on, the current working status is displayed. The status interface consists of ICONS and text

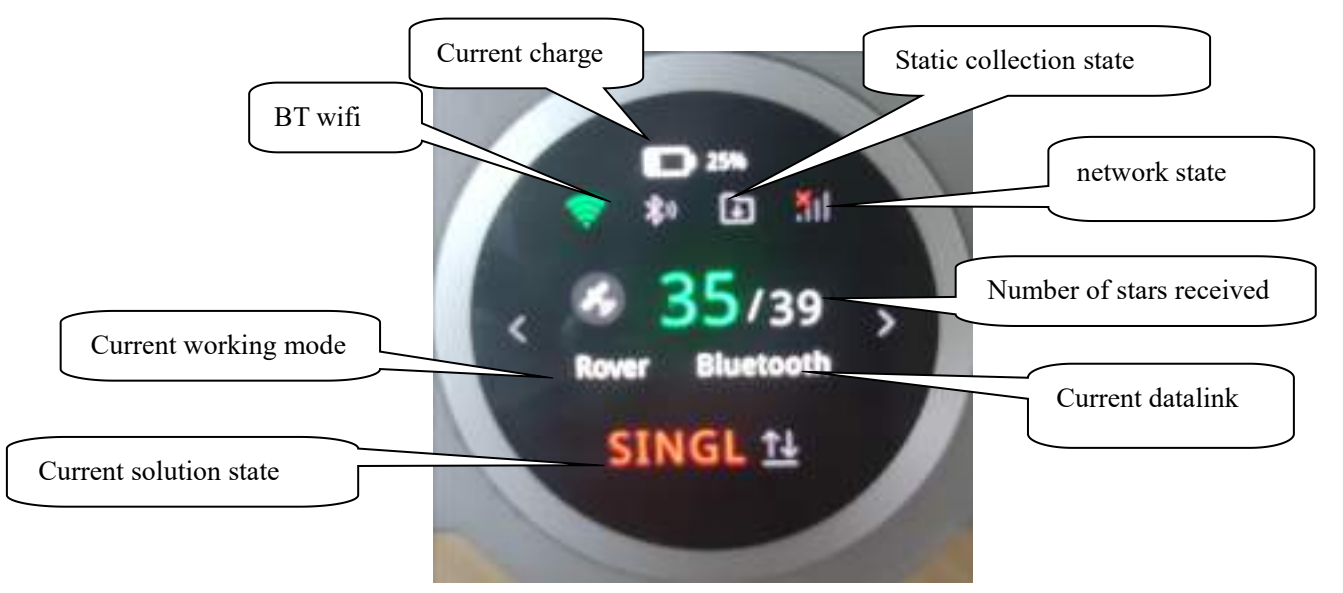

The LCD display is divided into main interface, first-level menu and second-level menu. In the primary menu and the secondary menu, slide up to return to the main interface. In decline in any menu can choose shutdown and restart.

## <span id="page-9-2"></span>**§2.2.2 Main menu**

**Main menu:** by swiping screen right or left.

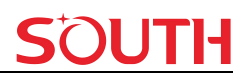

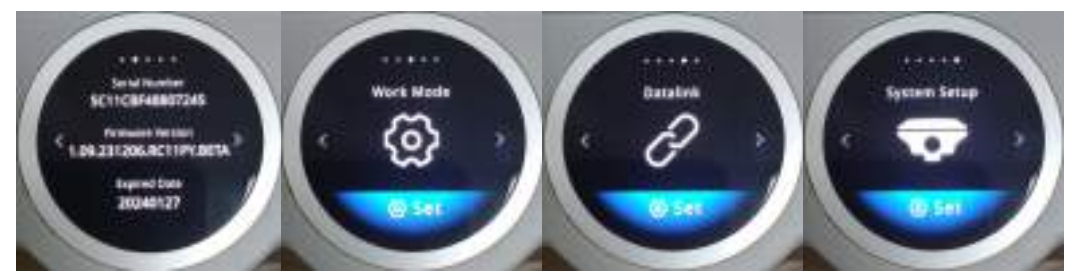

[Receiver information]

[Work mode],

[Set Datalink],

[System Setup],

The shutdown and restart menu is displayed in the drop-down list

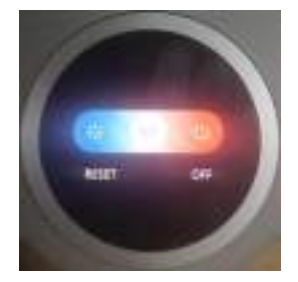

# <span id="page-10-0"></span>**§2.2.3 Work mode**

To switch work mode between Rover mode, Base mode and Static mode.

![](_page_10_Picture_11.jpeg)

# <span id="page-10-1"></span>**§2.2.4 Set Datalink**

To configure datalink and there are 7 datalink modes as below:

![](_page_11_Picture_1.jpeg)

![](_page_11_Picture_2.jpeg)

UHF(inbuilt radio) as datalink

![](_page_11_Picture_4.jpeg)

Cellular network (via SIM card) as datalink

![](_page_11_Picture_6.jpeg)

External radio as datalink

![](_page_11_Picture_8.jpeg)

Dual transmit (inbuilt radio and cellular network)

![](_page_11_Picture_10.jpeg)

Bluetooth datalink (also called controller network as datalink)

![](_page_12_Picture_1.jpeg)

![](_page_12_Picture_2.jpeg)

WIFI datalink

![](_page_12_Picture_4.jpeg)

Intelligent datalink

![](_page_12_Picture_6.jpeg)

No datalink

# <span id="page-12-0"></span>**§2.2.5 System Setup**

![](_page_12_Picture_9.jpeg)

Radio Config

![](_page_12_Picture_11.jpeg)

GSM/GPRS Config

![](_page_13_Picture_1.jpeg)

![](_page_13_Picture_2.jpeg)

WIFI Config

![](_page_13_Picture_4.jpeg)

![](_page_13_Picture_5.jpeg)

![](_page_13_Picture_6.jpeg)

**Factory Default** 

![](_page_13_Picture_8.jpeg)

![](_page_13_Picture_9.jpeg)

**- 11 -**

![](_page_14_Picture_1.jpeg)

![](_page_14_Picture_2.jpeg)

![](_page_14_Picture_3.jpeg)

#### **Radio Config**

![](_page_14_Picture_5.jpeg)

**Data and Air baud rate**: Normally, it is recommended to take defaultair baud rate. If need to change it, please make the same change for both base and rover receiver. More air baud rate, more data can be transmitted per second.

**Radio Channel and protocol**: Normally, it is recommended to take default protocol (Farlink). If need to change it, please make same change for both base and rover receiver.

#### **WIFI Config**

![](_page_14_Picture_9.jpeg)

### **[WIFI work mode: AP/ Client]**

**AP mode**: the receiver will generate hotspot so that your computer or mobile phone can

connected to it and visit receiver's WEB UI.

**Client mode**: with the receiver's inbuilt network module, it can connect other WIFI hotspot to access to internet so that the WIFI datalink can be used.

Note: suggest to close WIFI client mode if there is no need to use WIFI datalink. By default, it is set as AP mode.

# <span id="page-15-0"></span>**§2.3 Hardware Operation**

#### **Power on**

After pressing the power button for three seconds, the instrument can be turned on and used normally.

Press the power button for few seconds (around 10 seconds), the instrument completes initializing along with voice prompt about the working mode (for example, "Rover, internal radio mode"). After a while, instrument starts to track satellites.

#### **Power off**

Press the power button and hold for a while, after 3 beeps and the "Power off" voice promptat the third beeping, release power button, the instrument will switch off.

#### **Check working mode**

Press the power button for once in the state of power-on, the instrument will prompt with voice message about current working mode (for example, "Rover, internal radio mode").

Self-check is an useful operation to simply check the main hardware components if the instrument is abnormal or not working properly.

#### **Self-check**

Press and hold the power button for about 10 seconds and passover the state of power off and mode selection (do not release the button even the instrument says power off and start to set work mode), then INNO8 will say "start to self-check", at this moment, release power button, the instrument will perform self-check automatically for the modules one by one.

The sequence of modules checking is:

OEM board checking

UHF module checking

Sensors checking

WiFi module checking

Bluetooth module checking

EPPROM checking

If all the modules are normal during self-check, the instrument will get into the state of

power-on.

#### **Factory reset**

Press and hold the power button for about 20 seconds and pass over the foregoing states (power off, mode selection, self-check, USB mode setting), INNO8 will get into factory reset progress with voice message saying "start to restore factory default", at this moment, release power button, the instrument is performing the factory reset automatically. After this progress complete, the instrument will restart automatically with the factory default settings.

#### **Charging**

Charging state, in the middle of the charging process, the red light will turn green when full. Lamp power display current power, each light on represents 25% power.

![](_page_16_Picture_7.jpeg)

In charging Full charged

# <span id="page-16-0"></span>**Chapter 3 Web UI Management**

# <span id="page-16-1"></span>**§3.1 Overview**

Because of using the smart embedded Linux operating system and SOUTH intelligent cloud technology, the web UI allows users to configure and monitor the status of INNO8 in real-time. The accessing way is not only by WiFi connection, but also can be USB mode.

# <span id="page-16-2"></span>**§3.2 Access by WiFi**

The WIFI hotspot is default broadcasted by INNO8, search the WIFI hotspot which named with SOUTH\_xxxx using smartphone, tablet or laptop, then establish the WIFI connection, input the **default IP (10.1.1.1)** into broswer, on the login interface, apply "admin" for the username and password.

For example, search the WIFI hotspot broadcasted by a INNO8 receiver using a laptop PC, choose the WIFI hotspot and click on connect button to establish the connection without password.

Run IE broswer on computer and input the default IP  $(10.1.1.1)$  into address bar, after a while, the system login interface is refreshed, then apply **"admin"** for username and password to login.

![](_page_17_Picture_245.jpeg)

# <span id="page-17-0"></span>**§3.3 Access by USB**

On this mode, the Type-C USB port of INNO8 must work as an Ethernet port, then internal web UI shall be accessed via USB cable connection with computer.

First of all, a corresponding driver is required to install to the computer, then this function could be activated.

Due to different operating system is installed on computer, the drivers should be applied to a

suitable one. The file bugvista64.inf is applied to 64bit operating system, and linux.inf is for 32bit operating system.

![](_page_18_Picture_69.jpeg)

Choose the folder which contains the drivers

![](_page_18_Picture_70.jpeg)

![](_page_19_Picture_1.jpeg)

*NOTE: The driver can be downloaded from of icial website automatically or please contact with us for more supports.*

If the driver has been successfully installed, the USB port of INNO8 will be recognized as **Linux USB Ethernet/RNDIS Gadget**, and a local area connection will generate in **Network Connections** on the computer. For example, Local Area Connection 138 generates after connectingINNO8 receiver to computer via USB network interface.

![](_page_19_Picture_4.jpeg)

However, sometimes the computer cannot detect the receiver by USB network interface because there is something wrong with acquiring IP automatically, therefore, we need to do something to avoid such problem, that is to set a fixed LAN IP for the connection:

Right click on the local area connection which newly generates, choose properties to call out the local area connection properties window.

![](_page_20_Picture_2.jpeg)

Then double click on Internet Protocol Version 4 (TCP/IPv4) option or click on properties button to call out Internet Protocol Version 4 (TCP/IPv4) properties window, set the fixed LAN IP address as shown in following, then click OK button and confirm the settings, return to the IE browser and use the IP address 192.168.155.155 to access the internal web UI.

![](_page_20_Picture_219.jpeg)

Run IE broswer on computer and input the default IP (192.168.155.155) into address bar, after a while, the system login interface is refreshed, then apply **"admin"** for username and password to login.

![](_page_21_Picture_140.jpeg)

# <span id="page-21-0"></span>**§3.4 Web UI main interface**

After login the Web UI management of INNO8 by WIFI or USB connection, the main interface appears with displaying configuration items and positioning. As shown at following figures.

![](_page_21_Picture_141.jpeg)

In the Web UI home page, the configuration items are listed at left side. And the positioning

information including coordinates information and satellites are displayed at right side

![](_page_22_Picture_452.jpeg)

# <span id="page-22-0"></span>**§3.4.1 Status**

System Information, Work Status and Position Information are listed under Status menu.

### **System Information**

In this page, all the information of INNO8 is diplayed such as serial number, hardware ID, MAC address, firmware version and so on.

![](_page_23_Picture_110.jpeg)

### **Work Status**

The physical state of INNO8 such as working mode, datalink, host temperature, remaining power and the free memory is obtained from this page

![](_page_23_Picture_111.jpeg)

#### **Position Information**

In this page, users can be clear at a glance on current position information and satellite information

![](_page_24_Picture_143.jpeg)

# <span id="page-24-0"></span>**§3.4.2 Configuration**

General Config, Base Setup, Antenna Setup, Satellite Tracking, Receiver Operate and Default Language are contained under Configuration menu. Users are able to configure all kinds of parameters for INNO8 under Configuration menu, and all the settings are immediate effect after saving.

## **General Config**

The registration for receiver working mode setting can be completed in this general configuration page.

![](_page_25_Picture_168.jpeg)

If the code of INNO8 has expired or is going to be run out, please provide the serial number of your INNO8 for us to apply for another available code, then input the code into the blank or register the receiver online.

![](_page_25_Picture_169.jpeg)

INNO8 allows users to setup the working mode and datalink from this Web UI that only need the mobile phone or tablet PC is able to connect the wifi hotspot of INNO8.

 $\epsilon$ n iti i

![](_page_26_Picture_252.jpeg)

**Work Mode:** There are Rover, Base and Static contained in this dropdown list

**Datalink:** Pull down the list, there will be all kinds of options for datalink, such as radio, Network, External, Bluetooth, WIFI.

![](_page_26_Picture_253.jpeg)

**Radio Route:** This feature is used to transfer the correction which from the reference station to the other rover by radio, the rovers will have the same reference coordindates. This is in the case of working in some places where there is poor signals from reference station or there is only a SIM card for a few rovers.It is able to use internal radio or connect an external radio to transfer the correction. This feature is only available on Rover mode.

![](_page_26_Picture_254.jpeg)

**RadioTransfer:** This is the function that INNO8 is able to transfer the correction from Base station to the other rovers with the internal UHF, definitely,INNO8 can work as a radio transfer (radio repeater).

![](_page_27_Picture_163.jpeg)

### **Operation:**

1, check the box of "RadioTransfer" on "General Config" dialog for Base station.

![](_page_27_Picture_164.jpeg)

2, open the same function for Rover in critical status (when the Rover is close to working distance of Base internal UHF).

#### **INNO8**

![](_page_28_Picture_396.jpeg)

3, configure the datalink of the other rovers into internal UHF mode, then make sure the channel,protocol and frequency point are same as "Repeater" rover.

*Note: please take in mind that the "Repeater" rover should keep away from Base station to avoid signal interference.*

**RTK Record:** This is used to enable raw data recording in base mode or rover mode for post-processing

**xFillEnable:** the "Fixed-keep" function, to allow INNO8 keep the centimiter-level accuracy when the correction is missing

**1 PPS:** This option is for the 1 pulse per second output

**WiseLinkRoute:** receivers first priority to use internet transmit and receive corrections (a internet server is needed), if lost the internet signals, then receivers will use radio transmit and receive corrections

**EVENT:** This option is for the EVENT marker input

**EVENT Polarity:** EVENT input method.

#### **Base Setup**

When INNO8 works as a base, the basic configuration for base can be setup in this page. Users can input the correct coordinates or capture a current position for the base. Also users can define what kind of correction format is transmitted.

![](_page_29_Picture_318.jpeg)

**CMR ID/RTCM2.X ID/RTCM3.X ID:** Users can specify the ID for transmitting correction.

**Position:** Click this button to capture the coordinates for current position

**Spare:** This is used to the repeat station

**Base Start Mode:** Here contains 3 methods to start the Base, manually start base, automatically start base by fixed point, automatically start base by current point.

**SLink Base Accuracy:** Here contains 3 methods to make sure the Base accuracy, L, M, H. Choose different methods according to different needs.

**Correction:** Here contains the global general used correction formats including RTD,RTCM23, RTCM30, RTCM32, CMR and SCMRx

**DifferInterval:** Base differential transmit interval (seconds/once)

**POP Value:** This value is setup for the PDOP limitation.

**Status:** Here will display the status for base in real-time.

#### **Antenna Setup**

The antenna parameters are configured in this page including the antenna height, measuring method.

LITI ITG

# **SOUTH**

![](_page_30_Picture_165.jpeg)

**Antenna Height:** This is the value for height of antenna while surveying.

**Measuring Method:** Here provides several methods for measuring the antenna height such as carrier phase center, slant height, antenna edge, height plate and to the bottom.

![](_page_30_Picture_166.jpeg)

### **Satellite Tracking**

In this page, users can define the mask angle for satellite tracking, and check on the box of corresponding band from the constellation that to use this band or not

![](_page_31_Picture_213.jpeg)

#### **Receiver Operate**

The page provides all kinds of operations to control the receiver such as self-check operation, clean epochs, factory reset, reboot and power off.

![](_page_31_Picture_214.jpeg)

**Self-check:** Users can also do the self-check from this configuration page, click on the Check all button to check all the modems or click on the check button corresponding to the modem to check one by one.

**Clean EPH:** Click this button to clear the remaining epochs to let recever track the satellites better.

**Factory Default:** Click this button to bring the receiver back to factory default setting.

**Reboot:** Click this button to restart the receiver.

**Power Off:** Click this button to power off the receiver.

**Reset OEM(cold):** to reset OEM, and receiver will restart.

**Reset OEM(hot):** to reset OEM, receiver will not need to restart.

#### **System Setup**

This page is used to control Voice prompt, volume of voice, power saving, USB mode and the default language for receiver.

![](_page_32_Picture_469.jpeg)

**Voice:** Check on this box to turn on the voice guide for INNO8, uncheck it to turn off the voice guide.

**OEMuserdefEnable:** check "No" for INNO8.

**RTKEngine:** check "No" for INNO8.

**Voice Volume:** Define the voice volume for INNO8's speaker.

**Power Mode:** Configure the receiver to use the power saving mode or not.

**USB:** Now INNO8 supports the USB mode and Network interface at the same time through the usb type-c cable.

**Default Language:** Configure the default language for INNO8 which associates with voice guide.

**TimeZone(h):** Use this to setup the corresponding time zone for your country or area.

**FixedMode:** Some receiver has the option for fixed mode narrow or wide, but this option is not working on INNO8.

**NMEAheader:** Choose the output data header in GN, GP or HE format.

**Self-defense module:** To set a user-defined work mode and output mode for receiver. Usually please choose NULL.

**Authority zone:** Default means the default area. Global-20991215 means it can work in all around the world.

```
Authority Zone: Default-20231127
Authority Zone: Clocal-20991215
```
**Satellites View Mode:** There are two methods, Solving Satellite and Common Visible Satellite. **Satellites System:** You can choose the different satellite systems in here.

**Ionosphere Suppression:** It has a big influence for RTK when the ionosphere is active, so you can try turn on this feature.

**ITRFEpoch:** epoch selection, select an epoch at a different time based on the update time.

**Receiver security:** to backup the receiver system, so that we can use the backup system if the receiver has any problem.

![](_page_33_Picture_8.jpeg)

# <span id="page-33-0"></span>**§3.4.3 Satellite Information**

The "Satellite Information" provides all kinds of tables, graph and the skyplot to view the information of tracking satellites. And it is allowed to configure to use which satellite in constellation on/off page by checking on the corresponding box.

#### **Tacking Table**

Here is the table to list all current used satellites and the other information for these satellites.

![](_page_34_Picture_182.jpeg)

#### **Skyplot**

In this page, all the tracking satellires are shown on the skypolt, this let users intuitively view

![](_page_34_Figure_5.jpeg)

#### **GPS on/off**

For all the running GNSS constellations or the augmentation system,INNO8 allows to configure to use which satellite or not.

In gnss on/off page, all the running satellites are listed, and unselect the box corresponding to the satellite to not use it.

![](_page_35_Picture_251.jpeg)

**GLONASS on/off:** to check and uncheck the satellites for tracking **BDS on/off:** to check and uncheck the satellites for tracking **GALILEO on/off:** to check and uncheck the satellites for tracking **SBAS on/off:** to check and uncheck the satellites for tracking **QZSS on/off:** to check and uncheck the satellites for tracking **IRNSS on/off:** to check and uncheck the satellites for tracking

# <span id="page-35-0"></span>**§3.4.4 Data Record**

The "Data Record" performance is mainly used to configure all the parameters for receiver in static mode. Much more operations can be done on INNO8 such as storage path, interval, data format and data files download.

### **Recording Config**

The page provides more practical operations for raw data storage.

# **SOUTH**

![](_page_36_Picture_429.jpeg)

**Storage Option:** Here are the options to be selected for where the raw data will be stored, internal memory or external memory.

**Interval:** This is the sampling interval for data storage, 50Hz (0.02s) sampling interval now is available for INNO8.

**File Interval:** This is used to defined the data storage time for the static file.

**Data Format:** Here are 3 options to selected for INNO8 to store what kind of format data, STH, Rinex2.0 and Rinex3.0.

**Point Name:** A point name is required, the last 4 digits of SN is default setting for the point name.

**Auto Delete:** This is used to configured INNO8 to delete the previous data files automatically if the memory is full.

**Format:** Click this button to format the internal memory for INNO8.

**Recording Mode:** Here are 2 options to configure INNO8 to record raw data automatically or not if it achieves the sampling conditions.

**Once Record Enable:** to set a Timer for static recording, for example if set 5 minutes, then the receiver will only record 5 minutes, after that receiver will stop record static data.

**Recording Status:** Here shows the status(time) of static data storage.

**INNO8**

This page provides the data files to download.

Choose the storage where the static data recorded, and file type, then click on the blank of "Select Date" to choose what date the data was recorded and click "Get Data" button, all the files recorded in the date you choose will show in the table, tap download button to download the data files.

![](_page_37_Figure_4.jpeg)

### **FTP Transmission**

FTP is a file transfer protocol.

By logging in to an existing or newly created ftp server, the user communicates with another host by means of file operations (such as file addition, deletion, modification, search, transmission, etc.)

![](_page_37_Picture_318.jpeg)

# <span id="page-38-0"></span>**§3.4.5 Data Transfer**

This performance contains General, Serial Port Config, TCP/IP Config, NTRIP Config and Data Flow Config. The "Data Transfer" allows to configure the output mode for raw observation data and differential data, as well as to the NTRIP performance configuration.

#### **General**

This page shows the service condition and the output contents of the ports, if the port item display in green, that means the port is being used, and the port is not used while the item display in red.

![](_page_38_Picture_302.jpeg)

### **Serial port Config**

This page is allowed to configure the baud rate, odd-even check and the data flow for serial port (5-pin port) and Bluetooth.

![](_page_38_Picture_303.jpeg)

![](_page_38_Picture_10.jpeg)

*CAUTION: do not change the default value in this page for each item, if you want to change the settings, please contactwith SOUTH technician for further support.*

In the dropdown list of data flow, there shows 4 items for selection.

**Raw observation data:** This is the raw observation data straight from OEM board.

**Correction Data:** This is the correction data straight from OEM board.

**Navigation Data:** This is the navigation data output from receiver such as NMEA-0183, GSV,

AVR, RMC and so on. It is configured in Data Flow Config page.

**SIC Observation Data:** This is the user-defined format observation data from SOUTH.

**OpenSIC Observation Data:** This is the open version of SOUTH user-defined format observation data for secondary development.

**External Sensor Input:** The Data that input via an external sensor.

**User Defined Datastream:** You can choose this option when you want to defined datastream. **UAVGCS:** UAV data format.

![](_page_39_Picture_11.jpeg)

#### **TCP/IP Config**

This is used to configured the raw data or navigation data to be uploaded or transferred to a server. And there are Caster and Server working mode for this performance.

**Caster:** If this working mode is selected, INNO8 will be a client to upload the data to a specify server if it connects to the internet by WIFI or GPRS connection with SIM card inserted. Input the specified IP and port for server, and the data format what is uploaded. Then users are able to see the uploaded data on server.

**Server:** INNO8 will upload the data onto internet by the static WIFI if server is selected, then users are able to obtain its dynamic data by accessing to INNO8 through the IP from receiver.

![](_page_40_Picture_114.jpeg)

## **NTRIP Config**

This is used to configure the NTRIP performance while receiver is going to connect to internet. INNO8 supports complete NTRIP performance including NTRIP Client, NTRIP Server and NTRIP Caster.

![](_page_40_Picture_115.jpeg)

## **Multiple Ntrip**

To transmit corrections to different server at the same time through Ntrip protocol

![](_page_41_Picture_140.jpeg)

### **Data Flow Config**

In this page, users can optionally to configure the content and the update rate of data flow that to output or not to output what kind of data format.

Click on the dropdown list for each data format to define the update rate

![](_page_41_Picture_141.jpeg)

## **RTCM Config**

In this page, users can set different differential signal formats.

![](_page_42_Picture_261.jpeg)

# <span id="page-42-0"></span>**§3.4.6 Network Config**

The "Network Config" is able to configure the ways and the contents for internet access of New INNO8 plus. GSM/GPRS Config, CSD Config, WIFI Config,Bluetooth Config, Port Forwarding,

Router and Network Testing are under the list of Network Config

### **GSM/GPRS Config**

In this page, all the information of receiver under GPRS mode will be displayed including the hardware information and dialing status.

**Status:** The dialing status and hardware information are displayed in this field that users can intuitively to view the signal of network, module model and the IMEI number of the module. **Parameter Config:** The parameters of SIM card are input in this field including APN, assigned username and password, dial mode.

![](_page_43_Picture_78.jpeg)

## **SMS Config**

On this configuration dialog, input a phone number into the blank, New INNO8 plus will send text

message onto the phone which number is written.

![](_page_43_Picture_79.jpeg)

H

#### **WIFI Config**

This is mainly used on the WIFI configuration for INNO8, there are AP mode and Client mode for optional.

**AP:** This is used to enable the WIFI hotspot for INNO8 to broadcast for mobile terminals such

as smartphone or tablet to connect and access the Web UI.<br>Check the box of AP in Work Mode to enable the WIFI hotspot forINNO8, and define the SSID, password, encryption method and broadcasting channel for WIFI connection.

**DHCP IP Range:** This is allowed to user-defined the IP for Web UI login.

![](_page_44_Picture_405.jpeg)

#### **Client:**

This option enables INNO8 to search and connect the other WIFI hotspot which connects to the internet, the receiver is able to download and use the mountpoint from reference station.

**Client SSID:** This is the WIFI hotspot which INNO8 is going to connect

**Scan:** Click this button to search the surrounding available WIFI hotspot.

**Password:** This is the password which the WIFI hotspot requires.

**IP fields:** If INNO8 successfully connects to the WIFI, there will be an LAN IP address generated by INNO8.

**ClearSSID:** Click this button to clear the SSID list.

# **SOUTH**

![](_page_45_Picture_148.jpeg)

#### **Bluetooth Config**

In this page, users can view the information and connection status of Bluetooth, such the MAC of Bluetooth, discoverable or not, the PIN code, and the connection devices in following table. The advanced Settings module enables Bluetooth search.

![](_page_45_Picture_149.jpeg)

#### **Port Forwarding**

This page is mainly used to view and configure the internet transmission port for INNO8, customize and debug receiver.

# **SOUTH**

![](_page_46_Picture_215.jpeg)

![](_page_46_Picture_2.jpeg)

*NOTE: Usually we will keep the default setting in this page, if you would like to modify it, please contact with SOUTH technician for more supports.*

#### **Route**

This is mainly used to view and configure the parameters for router, only under the condition of customize and debug receiver.

![](_page_46_Picture_216.jpeg)

![](_page_46_Picture_7.jpeg)

*NOTE: Usually we will keep the default setting in this page, if you would like to modify it, please contact with SOUTH technician for more supports.*

#### **Network testing**

In this page, after entering the IP address, the user can query the network status.

![](_page_47_Picture_0.jpeg)

![](_page_47_Picture_197.jpeg)

# <span id="page-47-0"></span>**§3.4.7 Radio Config**

As the name implies, the parameters of radio can be done in "Radio Config", it is divided into Radio Parameter and Radio Frequency.

#### **Radio Parameter**

This page is mainly used to configure the parameters for internal radio module of INNO8.

![](_page_47_Picture_198.jpeg)

**High performance mode:** To increase the radio performance in the forest and harsh environment, both Base and Rover should be enable this function at the same time, and the protocol should be farlink.If Rover doesn't support Farlink protocol, then the Base should

disable this function, otherwise Rover cannot get fixed solution. Usually we suggest clients disable this function.

**Air Baud Rate:** This represents the data transmission rate in the air of internal radio, the higher value, the bigger of data size transmitted per second, usually keep the default setting with 9600.

**Data Baud Rate:** This represents the rate of data transmission port of internal radio. The rate should be the same in both Base and Rover. In general, the data baud rate of SOUTH radio module has been unified to be 19200, keep it as default.

**Channel:** This is the communication channels for internal UHF, the value of the channel must be the same both in Base and Rover.

**Power:** This appears only in Base mode, the radio transmitting power is allowed to define in High, Middle or Low power.

**Protocol:** This is radio communication protocol for data transmission, SOUTH (SOUTH), Farlink and TRIMTALK are optional in this page and SOUTH is the default setting, if it is changed, Base and Rover must use the same protocol for communication.

**LockBase:** If users choose FarLink protocol, the signal sent when the base station connects to the mobile station will be locked and will not be interfered by other base stations.

**BaseNetID:** If enable the LockBase, then you can input the ID of the Base you will receive.

**BaseAlarm:** If Base receiver moves(by some unexpected reasons), rover will receive a notification about the base movement.

**Factory Default:** Click this button to restore the factory default for internal UHF module.

#### **Radio Frequency**

For INNO8, the powerful internal radio module supports much more radio channels apply to the legal frequency in different countries or areas.

There are 16 radio channels listed in this page after clicking on radio frequency. Users are able to change the frequency freely in the channel spacing, click Restore button to bring the frequency of each channel back to default setting.

![](_page_49_Picture_166.jpeg)

# <span id="page-49-0"></span>**§3.4.8 Firmware Update**

Update the latest firmware for receiver or for corresponding modems can be done in "Firmware Update".

#### **Firmware Update**

This page displays all the information of the firmware which current installed on INNO8, and allows to update the latest version firmware for receiver. To get latest version firmware please contact with SOUTH technician.

![](_page_49_Picture_167.jpeg)

**Online** Update:INNO8 supports to update the firmware online anytime if there is something

update or optimized.

**Local Update:** Update the latest firmware by using a firmware file.

#### **How to upgrade the firmware with Local Update**

a) Click on "Browse" button to load firmware file (Please take in mind that the firmware is ended with .img as the extension name).

![](_page_50_Picture_192.jpeg)

b) And then click "Installation" button to start upgrading.

![](_page_50_Picture_193.jpeg)

c) After the firmware iscompleted upgrading, a dialog will appear saying "Firmware updated successfully! Host reboot, please log in later…", then the receiver will restart automatically.

![](_page_51_Picture_1.jpeg)

![](_page_51_Picture_2.jpeg)

*SPECIAL REMIND:INNO8 doesn't support to update the firmware with the help of INstar program any more, in the future, update the firmware for INNO8 shall be done through the Web UI.*

### **Module Update**

This page is used to update the firmware for corresponding modem such as OEM board, radio module and sensor.

![](_page_51_Picture_174.jpeg)

# <span id="page-51-0"></span>**§3.4.9 Track Manage**

INNO8 now supports to record the track while doing measurement, and upload the data onto the server.

![](_page_52_Picture_1.jpeg)

## **Parameter Setting**

![](_page_52_Picture_115.jpeg)

#### **Record Setting**

Check on the box of "Record Enable" to activate track recording function, and choose a proper recording interval in dropdown list of "Record Interval".

![](_page_52_Picture_116.jpeg)

## **EchoEnable Setting**

This configuration dialog is used to upload the recording data to a server in real-time.

![](_page_53_Picture_163.jpeg)

#### **Data Download**

On this page, users can download the track data file from receiver. Choose the recording date and click "Get Data" to load all the data files recorded at that day, then choose the files and click download button.

![](_page_53_Picture_164.jpeg)

# <span id="page-53-0"></span>**§3.4.10 Coordinate System(reserve)**

INNO8 allows users to setup the local coordinate system on internal web UI management. The instrument would output the local coordinates according to this coordinate system.

![](_page_54_Picture_131.jpeg)

![](_page_54_Picture_132.jpeg)

# <span id="page-54-0"></span>**§3.4.11 Online Service(reserve)**

This function is to upload the data onto a server real-time, including Navigation data, raw observation data, correction data, SIC observation data and open SIC observation data.

![](_page_54_Picture_133.jpeg)

## <span id="page-54-1"></span>**§3.4.12 User Management**

This page is used to manage the authority of login Web UI for users, including the username, password and add users.

![](_page_55_Picture_138.jpeg)

![](_page_55_Picture_139.jpeg)

# <span id="page-55-0"></span>**§3.4.13 System log**

#### **System log**

In this page, users can download the system log book of receiver (the log book can help to backtrack the working status of receiver).

NOTE: Only the administrator can modify any parameters for receiver and manage users, and the ordinary users only have the right to view the relative parameters.

| OIFE<br>admin.<br>$D$ (49.0)<br>101403152100011 | > within line                             |
|-------------------------------------------------|-------------------------------------------|
| a<br>Status.<br>٠                               | Sicrem.to/instrict<br><b>CONFIDENTIAL</b> |
| Configuration.<br>$\mathcal{H}$                 | Download<br>Download:                     |
| Satelite Infarmation<br>si.<br>п.               |                                           |
| as.<br><b>Usha Record</b><br>o                  |                                           |
| 廷<br>Datalbander<br>۹.                          |                                           |
| Network Conting<br>业<br>a.                      |                                           |
| Radio Conflig<br>T.<br>o.                       |                                           |
| Firmware Lipdate<br>主<br>α                      |                                           |
| Track Menager<br>os.<br>o                       |                                           |
| Coordinate System                               |                                           |
| Ording Service<br>n.<br>٠                       |                                           |
| Liser Management<br>÷                           |                                           |
| Fiequency Spesad<br>×<br>o                      |                                           |
| 亜<br>System Lots<br>u                           |                                           |
| wambu<br>statut trove                           |                                           |

**Data log**

In this page, users can record data and choose duration.

**INNO8**

![](_page_56_Picture_377.jpeg)

# <span id="page-56-0"></span>**Chapter 4 New functions**

# <span id="page-56-1"></span>**§4.1 AR Stakeout**

Augmented Reality (AR) stakeout revolutionizes conventional surveying methods by integrating various sensory modalities, including visual and auditory. This approach eliminates the proficiency gap between experienced surveyors and novices by providing real-time visual guidance within authentic environments. Additionally, voice prompts are employed when nearing designated targets. This streamlined process allows surveyors to stake out targets without the need for leveling the pole, relying on visual and auditory guidance for precise stakeout each time.

This function must be tilt survey initialization. After completing the tilt survey initialization, select the point to be lofted, click the [AR] icon on the right side of the screen, and then lofted according to the direction and position displayed on the interface. (Note that the direction of the device camera is the same as the direction of the controller)

Detailed steps:

1) Use wifi connection to connect to the device. The device is connected to CORS toachieve a fixed solution.

![](_page_57_Picture_1.jpeg)

2) Click the "Point stakeout" function, select a point and turn on the tilt survey function. Shake the device as prompted to initialize the tilt survey. (Note that the pole height is consistent with the actual pole height)

![](_page_57_Picture_3.jpeg)

3) After the initialization page is displayed, perform initialization as prompted. After the

#### initialization succeeds, the tilt measurement icon is displayed as follow.

![](_page_58_Picture_2.jpeg)

**INNO8**

![](_page_58_Picture_3.jpeg)

4) Click the AR icon to realize the real scene lofting.

![](_page_58_Picture_5.jpeg)

5) Follow the arrow guide to find the target point easily.

![](_page_59_Picture_2.jpeg)

![](_page_59_Picture_3.jpeg)

# <span id="page-59-0"></span>**§4.2 Photogrammetry**

INNO8 visual positioning broadens the scope of RTK applications through the synergistic integration of photogrammetry and RTK positioning technologies. With an 8-megapixel camera, "Fast" IMU and the latest positioning algorithm, INNO8 is adept at capturing and processing images or videos to derive precise coordinates. Therefore, it excels in surveying targets that pose challenges for traditional methods, including intricate corners beneath roofs, obstructed fields, and bridges spanning rivers. This capability enhances surveying versatility, allowing for the efficient and accurate surveying and mapping of locations that were previously difficult to access with RTK surveying techniques.

When surveyors have a high-quality internet connection, they can process image data online through the network and cloud servers. INNO8 can obtain coordinate data for image measurements with 2cm accuracy in just a few minutes. This processing mode balances high accuracy and fast processing speed.

When outside the coverage area of internet, surveyors can achieve offline processing of image data through the data controller app. This processing mode boosts the fastest processing speed by saving time of uploading image data, providing 4cm accuracy results within 30 seconds.

There are three modes for you to choose from:'Takin Photos Mode'、'Taking Videos Mode' and 'Modeling for Post-processing'. Use 'Taking Videos Mode', keep the target inside the frame, take at least 5 photos around or in a circular motion, with a walking distance of more than 2 meters.

Use 'Taking Videos Mode', click to start shooting, keep the target to be measured in sight, walk horizontally or in a circular motion to shoot video for at least 5 seconds, and walk more than 2 meters. Click to end the shoot.

![](_page_60_Picture_4.jpeg)

SOUTH's 3D modeling technology are fully utilized and transformed in INNO8. The results of image measurements by INNO8, can be seamlessly integrated with data outcomes from UAV. UAV surveys often face challenges of data gaps, leading to incomplete model outcomes. In such cases, surveyors can use INNO8 to collect image data on the ground and incorporate it into aerial survey data as a supplement, thereby enhancing the overall model outcome.

![](_page_61_Picture_1.jpeg)

![](_page_61_Picture_2.jpeg)

UAV Survey for SOUTH building, Lion statue detail lost

![](_page_61_Picture_4.jpeg)

INNO8 scan the Lion statue

![](_page_62_Picture_2.jpeg)

INNO8 scan the Car

Detailed steps:

1) Use wifi connection to connect to the device. The device is connected to CORS toachieve a fixed solution.

![](_page_62_Picture_165.jpeg)

2) To enter photogrammetry, this function needs to be combined with the tilt survey function. If the tilt survey function is available, shake the device as prompted to initialize the tilt survey. (Note that the pole height is consistent with the actual pole height)

![](_page_63_Picture_1.jpeg)

![](_page_63_Picture_2.jpeg)

3) There are three modes for you to choose from : 'Takin Photos Mode' 、 'Taking Videos Mode'and 'Modeling for Post-processing'. Use 'Taking Videos Mode', click to start shooting, keep the target to be measured in sight, walk horizontally or in a circular motion to shoot video for atleast 5 seconds, and walk more than 2 meters. Click to end the shoot. (Photo transfer in

![](_page_64_Picture_1.jpeg)

progress: The picture taken by the device is being transferred to the controller)

![](_page_64_Picture_3.jpeg)

![](_page_64_Picture_4.jpeg)

4) Click OK to perform the upload server calculation. (The calculation time isrelated to the number of uploaded pictures, the more pictures, the longer it takes)

![](_page_64_Picture_6.jpeg)

5) After the solution is completed, click OK, select three pictures, select the same target point, you can calculate the coordinates

![](_page_65_Picture_2.jpeg)

**INNO8**

![](_page_65_Picture_3.jpeg)

# <span id="page-65-0"></span>**Chapter 5 Accessories**

# <span id="page-65-1"></span>**§5.1 Instrument Case**

![](_page_65_Picture_6.jpeg)

The instrument case for INNO8 contains two layers of packing: the inner layer is filled with anti-collision foam, the host and other accessories can be dispersed and embedded; the outer layer is a hard instrument case, sealing-strong, wear-resistant anti-wrestling. Compact, durable, can effectively prevent the impact, easy to clean.

# <span id="page-66-0"></span>**§5.2 Charger &Adapter**

INNO8 is equipped with a rechargeable internal battery, it uses a type-c cable and a PD adapter for the charging.

![](_page_66_Picture_4.jpeg)

# <span id="page-66-1"></span>**§5.3 Differential Antennas**

![](_page_66_Figure_6.jpeg)

The differential antennas are as shown above;

The UHF differential antenna is required to install to the interface at the bottom of receiver if INNO8 is set up into internal UHF mode.

# <span id="page-66-2"></span>**§5.4 Cables**

#### **Type-C cable**

This cable is used to connect the receiver with computer for static data transmission, Web UI accessing and firmware update.

![](_page_67_Picture_0.jpeg)

# H

Type-C interface, connect to receiver

![](_page_67_Figure_3.jpeg)

# <span id="page-68-0"></span>**Appendix A INNO8 technical specifications**

## Specifications

![](_page_68_Picture_30.jpeg)